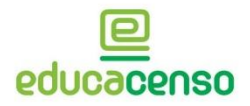

**RELATÓRIOS EDUCACENSO 2018 PERFIL ESCOLA**  DIRETORIA DE ESTATÍSTICAS<br>EDUCACIONAIS<br>DEED

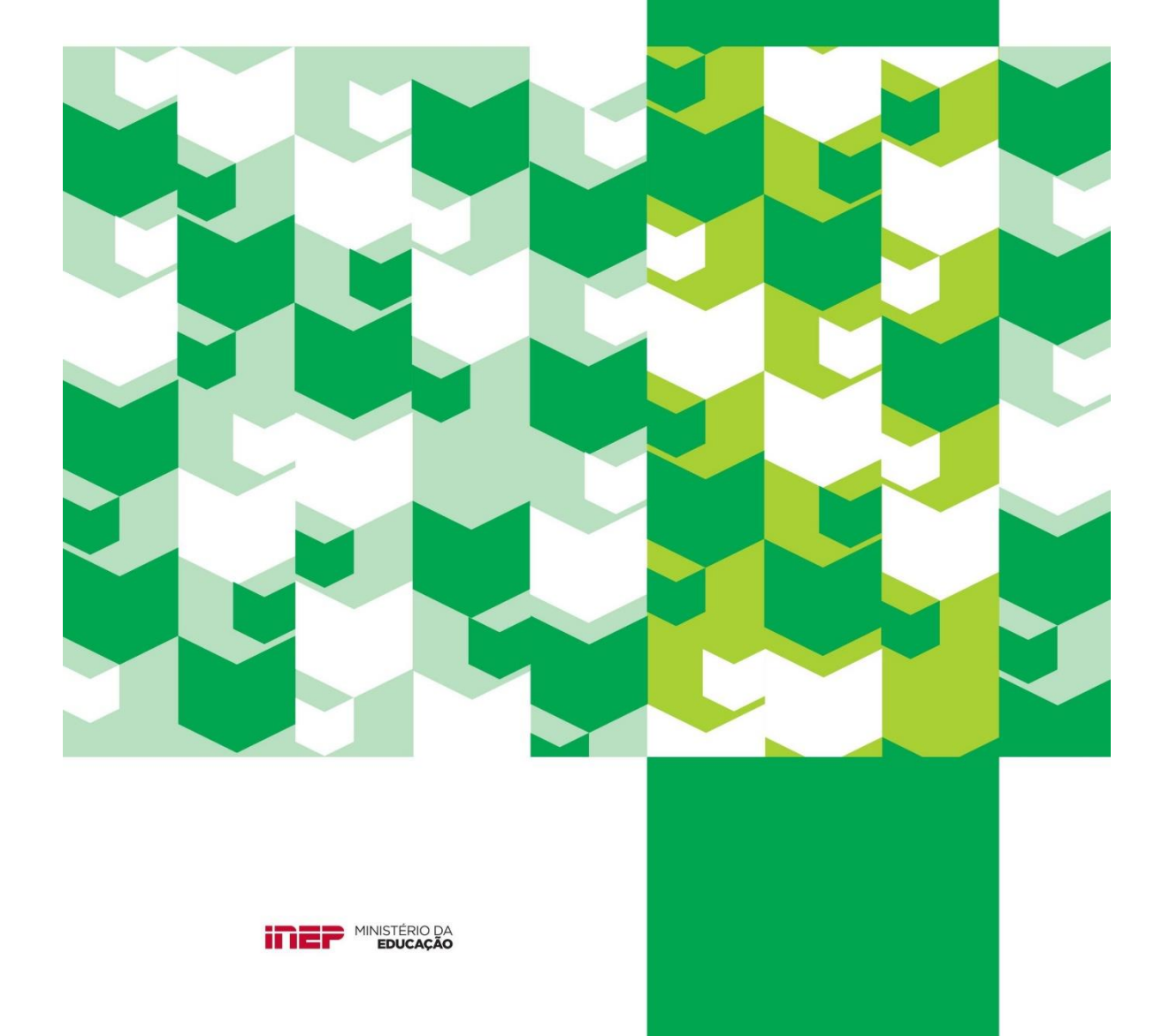

#### **Introdução**

Após declarar todos os dados da escola no sistema Educacenso é necessário conferir as informações, por meio dos relatórios disponibilizados no sistema. Os relatórios constituem um importante mecanismo de conferência, controle e gestão dos dados declarados.

Sabe-se que a coleta do Censo Escolar deve representar a realidade da escola na data de referência do Censo, que em 2018 corresponde ao dia 30 de maio. Dessa forma, os relatórios apresentados no Educacenso devem ser um registro consolidado das informações contidas nos documentos administrativos da escola na referida data.

Nessa perspectiva, apresentamos este documento a fim de auxiliar os usuários do Educacenso na emissão dos relatórios do sistema, para que os dados finais sejam um reflexo fidedigno da realidade escolar. É necessário estar atento a todas as informações apresentadas nos relatórios, já que muitas delas impactam diretamente nas estatísticas oficiais que serão utilizadas pelos programas e políticas educacionais do Governo Federal.

Além desse documento, o Inep elabora anualmente textos e vídeos com orientações sobre a coleta, que podem ser acessados na página do Censo no portal do Inep: [http://portal.inep.gov.br/matricula-inicial.](http://portal.inep.gov.br/matricula-inicial) Há também na *playlist* do Censo Escolar no Youtube vídeos específicos com orientações sobre os relatórios do sistema. [Acesse aqui](https://www.youtube.com/playlist?list=PLjz5Kd6rxbE6K_5XRCH2AX2fPjwITRZZs)<sup>1</sup>.

#### **Como gerar os relatórios do perfil escola no Sistema Educacenso?**

Junto aos relatórios do sistema Educacenso são apresentados um conjunto de filtros que permitem ao usuário gerar dados específicos por escola, referentes à turma, ao aluno ou ao profissional escolar. Assim, você pode utilizar os filtros para selecionar "Dados da turma" (tipo de mediação didático-pedagógica, tipo de atendimento, modalidade, etapa, dentre outros), "Dados do aluno" (se possui ou não deficiência, transtorno global do desenvolvimento ou altas habilidades/superdotação, a localização/zona de residência, a cor/raça, dentre outros) e "Dados do profissional escolar" (função que exerce, situação funcional, escolaridade, disciplina que leciona etc).

**.** 

*Relatórios Educacenso 2018 – perfil Escola* 2

<sup>1</sup> Link dos vídeos no Youtube:

[https://www.youtube.com/playlist?list=PLjz5Kd6rxbE6K\\_5XRCH2AX2fPjwITRZZs](https://www.youtube.com/playlist?list=PLjz5Kd6rxbE6K_5XRCH2AX2fPjwITRZZs)

Além disso, os relatórios são apresentados inicialmente, em tela, apenas com valores quantitativos, possibilitando uma visão geral daquela realidade escolar. Para visualizar os dados gerais em excel ou pdf deve-se utilizar os botões inferiores de gerar planilha Excel ou PDF.

Para visualizar os dados detalhados de alunos ou de profissionais escolares, é preciso acessar os links apresentados nos resultados ou nos botões de Relação de alunos ou profissionais escolares, a depender do relatório, disponíveis em formato Excel ou PDF na parte superior da tela de resultado.

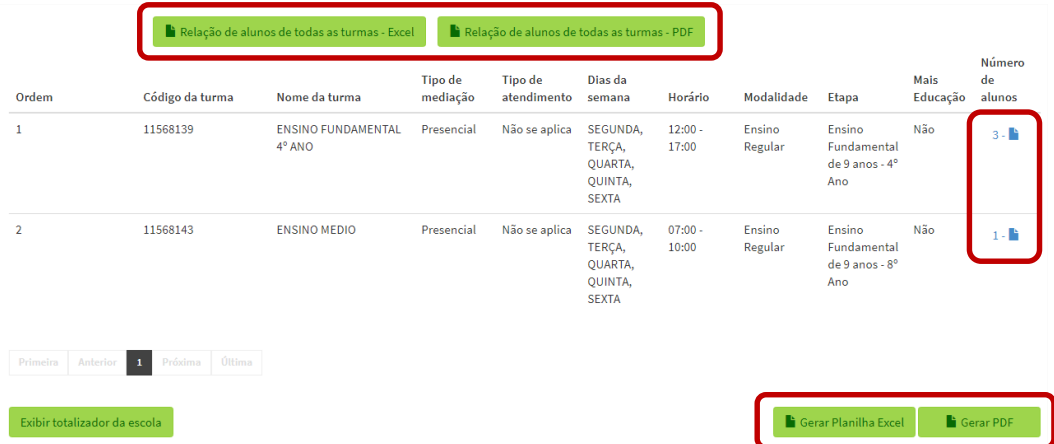

A seguir, apresentaremos orientações específicas a respeito dos relatórios do perfil Escola que podem ser gerados no sistema Educacenso, que contêm dados importantes a serem verificados.

#### **I. Relatório "Alunos por turma"**

No relatório "Alunos por turma" é possível gerar informações, tais como: o número de alunos por turma, a relação de alunos por turma e a relação de alunos que utilizam o transporte escolar, também por turma.

Para gerar os relatórios listados acima, o usuário deve seguir os seguintes passos:

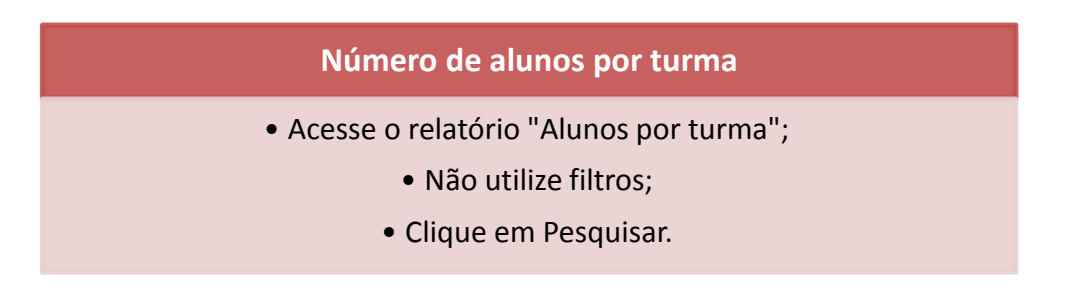

### **Relação de alunos por turma**

- Acesse o relatório "Alunos por turma";
- Não utilize filtros e clique em "Pesquisar"
- O sistema irá apresentar os resultados do número de alunos por turma;
- Na parte superior dos resultados serão disponibilizadas as opções de gerar a "Relação de alunos de todas as turmas" (em Excel e PDF). Clique em uma das opções e será apresentado um documento com a relação de alunos por turma.

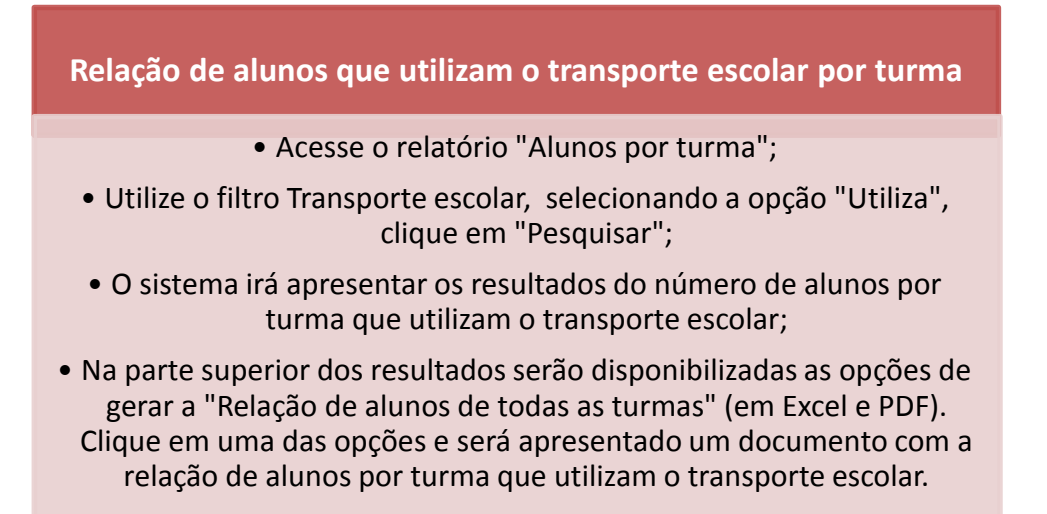

Outros relatórios específicos são possíveis de serem gerados a partir dos filtros disponibilizados em Dados da turma e Dados do aluno, como por exemplo: por tipo de atendimento da turma, a relação de alunos por turma do Programa Novo Mais Educação/Ensino Médio Inovador, relatórios por dados de alunos com deficiência, TGD ou altas habilidades, por localização/zona de residência do aluno, filtro de recursos necessários para a participação do aluno em avaliações do Inep (Prova Brasil, Saeb, outros), dentre outros.

# **II. Relatório "Aluno – Dados Cadastrais"**

O relatório "Aluno - Dados Cadastrais" gera informações como: a relação de alunos com deficiência, transtorno global do desenvolvimento ou altas

habilidades/superdotação por turma; a relação de alunos da escola em ordem alfabética; e a relação de alunos sem informação de CPF.

Para gerar os relatórios listados acima, o usuário deve seguir os seguintes passos:

### **Relação de alunos em ordem alfabética**

- Acesse o relatório "Aluno Dados cadastrais";
	- Não utilize filtros;
	- Clique em "Pesquisar".

### **Relação de alunos com deficiência, transtorno global do desenvolvimento ou altas habilidades/superdotação por turma**

- Acesse o relatório "Aluno Dados cadastrais";
- Utilize o filtro "Aluno com deficiência, TGD e/ou altas habilidades", selecionando a opção "Sim"; Clique em "Pesquisar";
	- O sistema irá apresentar a relação de alunos que possuem deficiência, TGD e/ou altas habilidades;

• Na parte superior dos resultados serão disponibilizadas as opções de gerar os "Alunos por turma" (em Excel e PDF). Clique em uma das opções e será apresentado um documento com a relação de alunos por turma que possuem deficiência, TGD e/ou altas habilidades/superdotação.

# **Relação de alunos sem informação de CPF**

- Acesse o relatório "Aluno Dados cadastrais";
- Utilize o filtro "CPF" e selecione "Sem informação"; Clique em "Pesquisar";
- O sistema irá apresentar a relação de alunos sem informação de CPF;
- Na parte superior dos resultados serão disponibilizadas as opções de gerar os "Alunos por turma" (em Excel e PDF). Clique em uma das opções e será apresentado um documento com a relação de alunos sem informação de CPF.

Outros relatórios específicos são possíveis de serem gerados a partir dos filtros de turma e de aluno, como por exemplo: por tipo de atendimento da turma, por turma, por idade dos alunos, por informação de cor/raça ou sexo, por dados de alunos com deficiência, TGD ou altas habilidades, se o aluno possui ou não informação de documentos pessoais (NIS, Certidão civil e CPF), dentre outros.

### **III. Relatório "Profissional escolar por turma"**

O relatório "Profissional escolar por turma" gera informações como: o número de profissional escolar em sala de aula por turma; a relação de auxiliar/assistente educacional, de docente, de profissional monitor de atividade complementar, de tradutor intérprete de libras, de docente titular e de docente tutor por turma; e a relação de docente sem formação superior.

Para gerar os relatórios listados acima, o usuário deve seguir os seguintes passos:

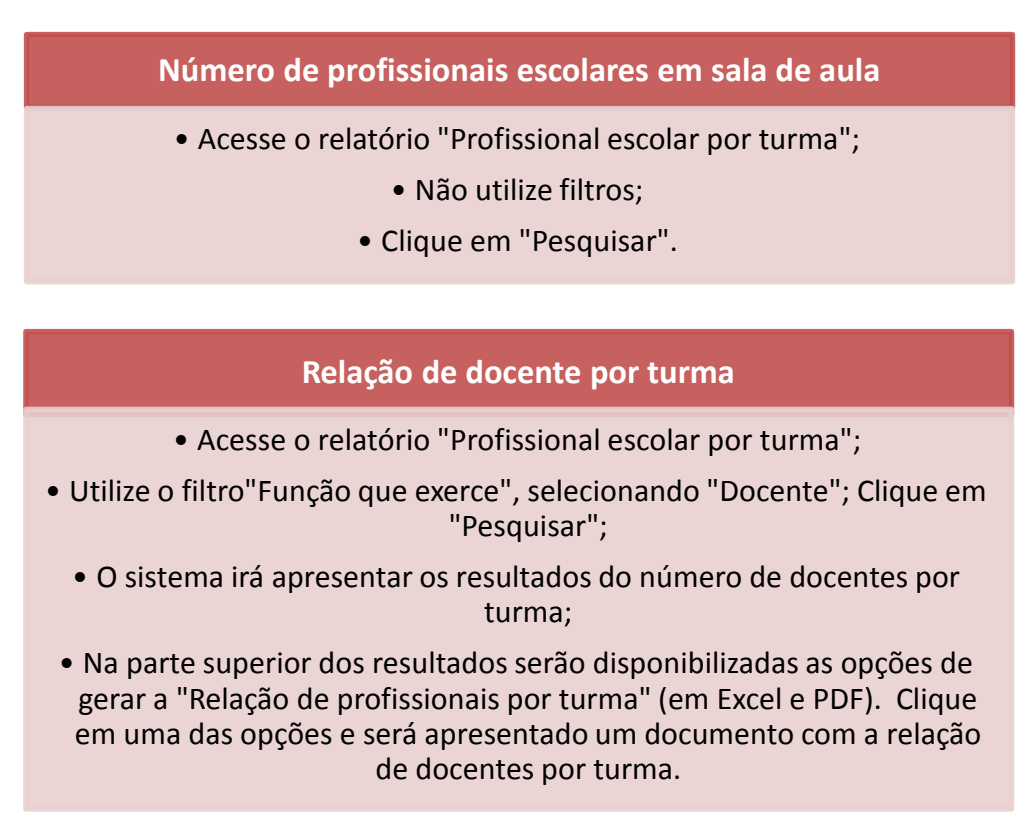

### **Relação de profissional/monitor de atividade complementar por turma**

- Acesse o relatório "Profissional escolar por turma";
- Utilize o filtro"Função que exerce", selecionando "Profissional/Monitor de atividade complementar"; Clique em "Pesquisar";
	- O sistema irá apresentar os resultados do número de monitores de atividade complementar por turma;
	- Na parte superior dos resultados serão disponibilizadas as opções de gerar a "Relação de profissionais por turma" (em Excel e PDF). Clique em uma das opções e será apresentado um documento com a relação do número de monitores de ativ. complementar por turma.

### **Relação de auxiliar/assistente educacional por turma**

- Acesse o relatório "Profissional escolar por turma";
- Utilize o filtro"Função que exerce", selecionando "Auxiliar/Assistente educacional"; Clique em "Pesquisar";
	- O sistema irá apresentar os resultados do número de auxiliares/assistentes por turma;
- Na parte superior dos resultados serão disponibilizadas as opções de gerar a "Relação de profissionais por turma" (em Excel e PDF). Clique em uma das opções e será apresentado um documento com a relação do número de auxiliares por turma.

### **Relação de tradutor intérprete de libras por turma**

- Acesse o relatório "Profissional escolar por turma";
- Utilize o filtro"Função que exerce", selecionando "Tradutor Intérprete de Libras"; Clique em "Pesquisar";
	- O sistema irá apresentar os resultados do número de tradutores intérpretes de libras por turma;
- Na parte superior dos resultados serão disponibilizadas as opções de gerar a "Relação de profissionais por turma" (em Excel e PDF). Clique em uma das opções e será apresentado um documento com a relação do número de tradutores intérpretes de libras por turma.

#### **Relação de Docente titular por turma**

- Acesse o relatório "Profissional escolar por turma";
- Utilize o filtro"Função que exerce", selecionando "Docente titular"; Clique em "Pesquisar";
- O sistema irá apresentar os resultados do número de docentes titulares por turma;
- Na parte superior dos resultados serão disponibilizadas as opções de gerar a "Relação de profissionais por turma" (em Excel e PDF). Clique em uma das opções e será apresentado um documento com a relação do número de docentes titulares por turma.

#### **Relação de Docente tutor por turma**

- Acesse o relatório "Profissional escolar por turma";
- Utilize o filtro "Função que exerce", selecionando "Docente Tutor"; Clique em "Pesquisar";
- O sistema irá apresentar os resultados do número de docentes tutores por turma;
- Na parte superior dos resultados serão disponibilizadas as opções de gerar a "Relação de profissionais por turma" (em Excel e PDF). Clique em uma das opções e será apresentado um documento com a relação do número de docentes tutores por turma.

#### **Relação de Docente sem formação superior**

- Acesse o relatório "Profissional escolar por turma";
- Utilize o filtro "Função que exerce", selecionando a opção "Docente", e no filtro "Escolaridade", marque as opções: "Fundamental incompleto", "Fundamental completo", "Ensino Médio - Normal Magistério", "Ensino Médio - Normal Magistério específico para educação indígena" e "Ensino Médio"; e clique em "Pesquisar";
	- O sistema irá apresentar os resultados do número de docentes sem formaçao superior;
- Na parte superior dos resultados serão disponibilizadas as opções de gerar a "Relação de profissionais por turma" (em Excel e PDF). Clique em uma das opções e será apresentado um documento com a relação de docentes sem formação superior.

Outros relatórios específicos são possíveis de serem gerados a partir dos filtros de turma e de profissional escolar, como por exemplo: por turma, por turma participante do Programa Novo Mais Educação/Ensino Médio Inovador, por situação funcional dos profissionais (apenas para as escolas públicas), por disciplina que leciona, dentre outros.

#### **IV. Relatório "Profissional Escolar – Dados Cadastrais"**

O relatório "Profissional Escolar – Dados Cadastrais" gera informações, como: a relação de profissional escolar com deficiência por turma; a relação de profissional por escolaridade; a relação de profissional escolar por declaração de cor/raça, dentre outros.

Para gerar os relatórios listados acima, o usuário deve seguir os seguintes passos:

#### **Relação de profissional escolar com deficiência por turma**

- Acesse o relatório "Profissional escolar Dados cadastrais;
- Utilize o filtro "Profissional Escolar com deficiência", selecionando a opção Sim; Clique em "Pesquisar";
- O sistema irá apresentar os resultados da relação de profissionais escolares que possuem deficiência;
- Na parte superior dos resultados serão disponibilizadas as opções de gerar os "Profissionais por turma" (em Excel e PDF). Clique em uma das opções e será apresentado um documento com a relação dos profissionais escolares por turma que possuem deficiência.

### **Relação de profissional escolar por escolaridade por turma**

- Acesse o relatório "Profissional escolar Dados cadastrais;
- Utilize o filtro "Escolaridade", selecionando a(s) opção(ões) de escolaridade que deseja buscar; Clique em "Pesquisar";
- O sistema irá apresentar os resultados da relação de profissionais escolares, de acordo com a escolaridade selecionada;
- Na parte superior dos resultados serão disponibilizadas as opções de gerar os "Profissionais por turma" (em Excel e PDF). Clique em uma das opções e será apresentado um documento com a relação dos profissionais escolares por escolaridade selecionada por turma

### **Relação de profissional escolar por cor/raça por turma**

- Acesse o relatório "Profissional escolar Dados cadastrais;
- Utilize o filtro "Cor/raça", selecionando a(s) opção(ões) de cor/raça que deseja buscar; Clique em "Pesquisar";
	- O sistema irá apresentar os resultados da relação de profissionais escolares, de acordo com a cor/raça selecionada;

• Na parte superior dos resultados serão disponibilizadas as opções de gerar os "Profissionais por turma" (em Excel e PDF). Clique em uma das opções e será apresentado um documento com a relação dos profissionais escolares por cor/raça selecionada por turma.

Outros relatórios específicos são possíveis de serem gerados a partir dos filtros de turma e de profissional escolar, como por exemplo: por tipo de atendimento da turma, por turma, por idade dos profissionais, por informação de sexo e de dados de localização da residência do profissional, por dados de escolaridade e por curso de formação continuada, dentre outros.

#### **V. Relação de Turmas da Escola**

O relatório "Relação de turmas da escola" gera informações como: a relação de turmas da escola; a relação de turma/disciplina sem docente; a relação de disciplina confirmada sem docente<sup>2</sup>. Para gerar os relatórios listados acima, o usuário deve seguir os seguintes passos:

**.** 

<sup>2</sup> Só é possível confirmar disciplina sem docente durante o fechamento do Censo Escolar. Dessa forma, é preciso considerar nos resultados do relatório "Relação de disciplinas confirmadas sem docente" se a escola já foi fechada ou não.

# **Relação de turmas da escola**

- Acesse o relatório "Relação de turmas da escola";
	- Não utilize filtros;
	- Clique em "Pesquisar".

#### **Relação de turmas/disciplinas sem docente**

- Acesse o relatório "Relação de turmas da escola";
- Utilize o filtro "Turma/ Disciplina sem docente", selecionando Sim; Clique em "Pesquisar";

• O sistema irá apresentar os resultados da relação de turmas da escola que estão sem docente.

#### **Relação de disciplinas confirmadas sem docente**

- Acesse o relatório "Relação de turmas da escola";
- Utilize o filtro "Disciplina confirmada sem docente", selecionando a opção Sim; Clique em "Pesquisar";
- O sistema irá apresentar os resultados da relação das turmas da escola que confirmaram disciplinas sem docente. Nesse caso, a escola já realizou o fechamento do Censo.

### **VI. Alunos em idade incompatível**

O relatório "Alunos em idade incompatível" gera, no formato PDF, a relação de alunos em idade incompatível com a etapa de ensino em que estão matriculados. São apresentados os dados de ID, nome e data de nascimento dos alunos, e o percentual de alunos em idade incompatível de acordo com cada turma.

A idade é considerada incompatível nos casos apresentados nas críticas de consistências do sistema, e considera o ano de nascimento do aluno.

Por exemplo:

- Educação Infantil – Creche. Idade incompatível: acima de 3 anos

- Ensino Fundamental de 9 anos - 1º Ano. Idade incompatível: menor que 4 ou acima de 7 anos.

- Ensino Médio - 3ª Série. Idade incompatível: menor que 12 ou acima de 18 anos.

- EJA - Ensino Fundamental - Anos Iniciais e Anos Finais. Idade incompatível: menor que 12 anos.

# **Considerações finais**

Com esse documento, reforçamos a importância dos usuários das escolas utilizarem os relatórios para conferirem cuidadosamente todos os dados declarados no sistema Educacenso, a fim de evitar erros nos dados finais do Censo Escolar.